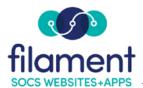

# **Surveys Guide Table of Contents**

| Surveys Guide Main Page            | 2   |
|------------------------------------|-----|
| Surveys Guide Description          | 2   |
| Adding a Survey                    | 2-5 |
| Editing a Survey                   | 5-6 |
| Viewing the Results of your Survey | 6   |

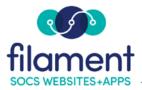

## Surveys

Surveys allow you to gather information online. The survey results will be compiled and you can view or download a CSV file.

Only one survey can be running on your site at a time. You may add more than one survey at a time, however their start and end dates must not overlap.

The survey will appear as a pop-up to visitors of your site. If viewers have pop-up blockers turned on, they will receive a message with the option to turn off pop-up blockers for your site. You can choose to have the pop-up window display for a percentage of users (20%, 50%, 100%) or you can choose to have 0% and create a link to the survey using a button or article.

Visitors can choose to decline the survey. If they do this, they will not see the survey again. If they close the survey window, it will appear to them the next time they visit your site.

#### To Add a Survey

Select **Extras**, **Survey** from the SOCS Toolbar.

Select **Surveys** from the Survey Menu.

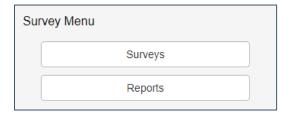

#### Select Add Survey.

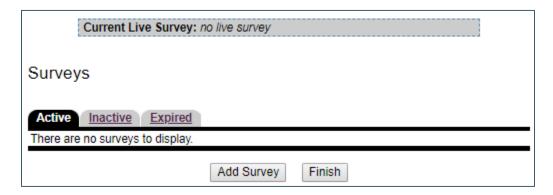

©2020 Filament Essential Services 2 SOCS – Surveys

• Enter the General information requested. Hover your mouse over the Help lcon at any time to view a description of what to enter in the field. The description is used internally and will not be seen by the public.

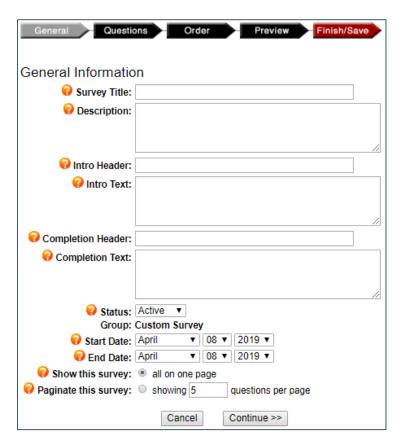

Select Continue to start adding questions.

Enter a survey question and any accompanying text.

- If the user is required to answer the question, select **Yes** to **Answer Required.**
- Select the answer type.
  - Choose **Radio Buttons** if only one answer is requested.
  - Choose **Check Boxes** if more than one answer can be chosen.
  - Choose **Drop Down Select** if answers are to appear in a dropdown box.

- Choose **Text** (single line or area) if you want the answers as text.
- Section text will not appear as part of the questions, but will appear as text between questions.
- Enter the choices and indicate if one of the choices is pre-selected (if you've selected Radio, Check Boxes, or Drop Down as a question option). If more choices are needed, select Add More Choices.
- Enter the text area to be shown (if you've selected **Text** as a question option).
- Select Add Another Question to continue with questions. Select Continue once all questions have been entered.

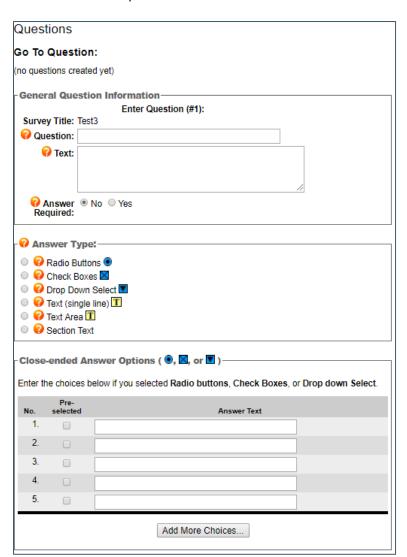

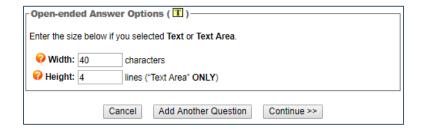

 If the questions need to be reordered, change the order number in the boxes and select Re-Order Question.

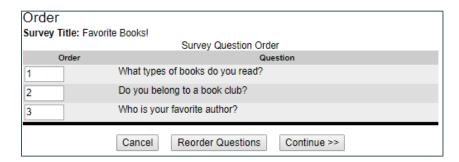

- Preview your survey. If any changes need to be made, go back to each section by selecting the options at the top.
- The final step will **Finish** your survey.

### To Edit a Survey

Select **Surveys** from the Survey Menu.

• Find the survey you wish to edit under the **Active**, **Inactive** or **Expired** tab and select **Edit Survey**.

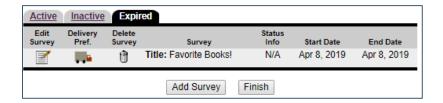

• Select **Delivery Pref.** to change how many questions display on each survey page, be notified via e-mail of a survey completion and remove a question from displaying on your survey.

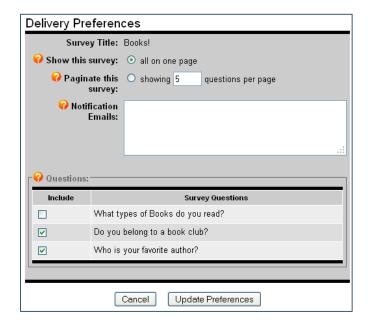

### To View the Results of your Survey

Select **Reports** from the Survey Menu.

• To view data, select the icon in the **View Data** column.

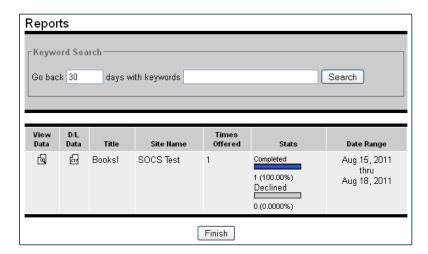

- Here you can view how each question was answered.
- To compile the data, select the CSV icon in the D/L Data column.
- You will be asked if you want to open or save this file. Choose the option that
  meets your needs. The data will be in a comma-separated variable format
  which can be viewed in a spreadsheet program.